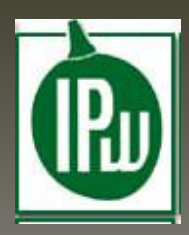

# **Members User Guide**

# **INTEGRATED PRODUCTION of Wine**

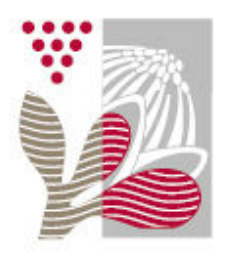

sustainable wine south africa

# **Table of Contents**

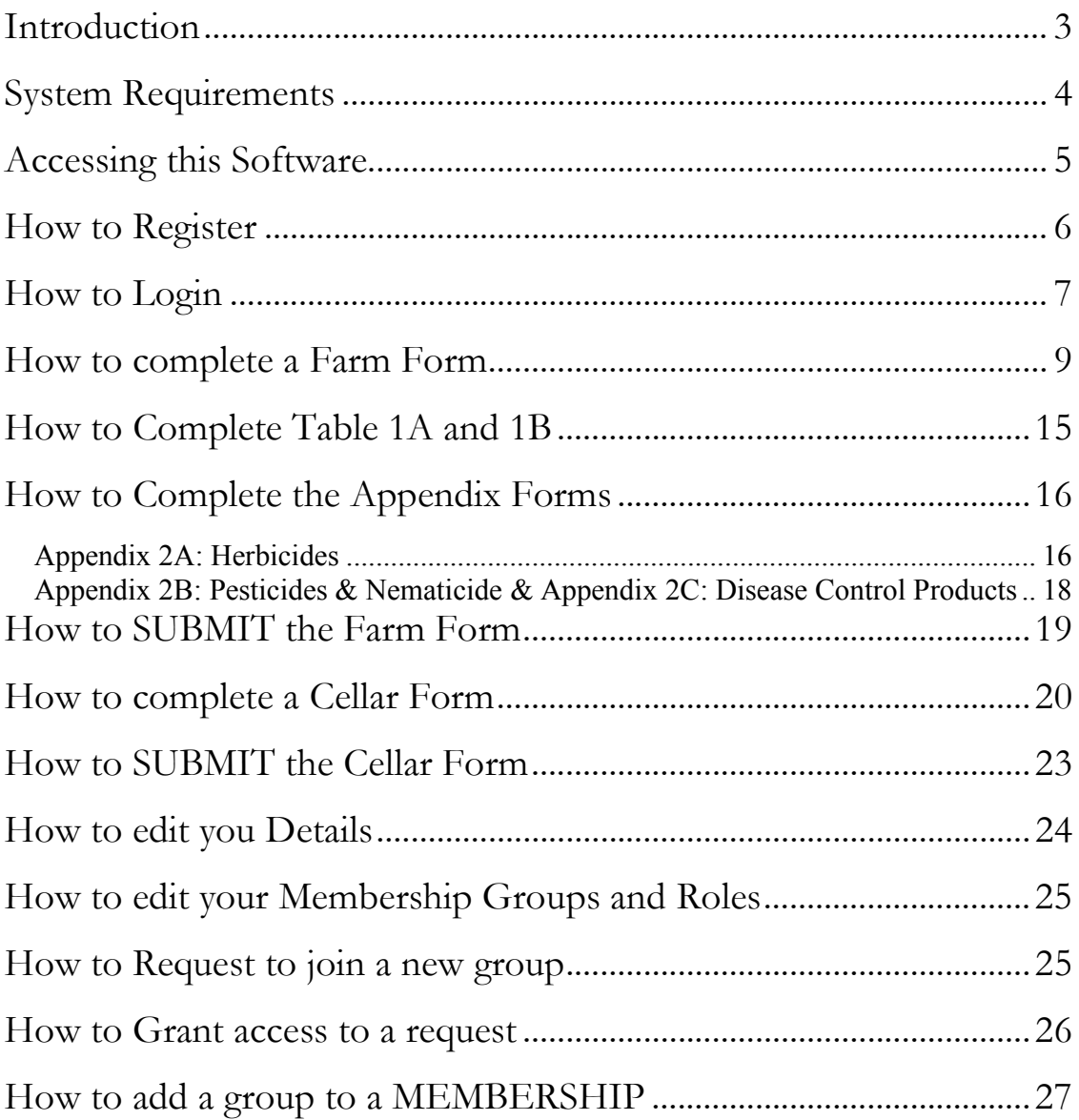

# Introduction

This User Guide is to be used in conjunction with IPW training and serves to familiarize the End User who shall from here on in be known as an IPW Member with the Online IPW Software.

All IPW Manuals and Guidelines are still applicable to this software, although all of the mathematical equations are done automatically.

The traditional paper based system will remain in place until further notice.

3

# System Requirements

The minimum System Requirements are:

- A PC or Mac Notebook or Desktop
- A colour screen with a minimum Screen Resolution of 800 x 600 dpi
- An Internet Connection with a minimum speed of 128Kbps
- One of the following Internet Browser's Installed:
	- **Microsoft Internet Explorer version 7.0 or higher**
	- Mozilla Firefox version 5.0 or higher
	- Apple Safari version 4.0 or higher
	- Google Chrome version 3.0 or higher

You will also need the following:

- Current SAWIS Number
- Valid Email address

# Accessing this Software

Open your Internet browser and type the following in to the address bar:

# http://www.ipw.co.za

Alternatively if you are a SAWIS Member you can login at the SAWIS portal

and navigate to the IPW Link. http://www.sawis.co.za

If you have successfully navigated to the correct address you should be seeing the following screen:

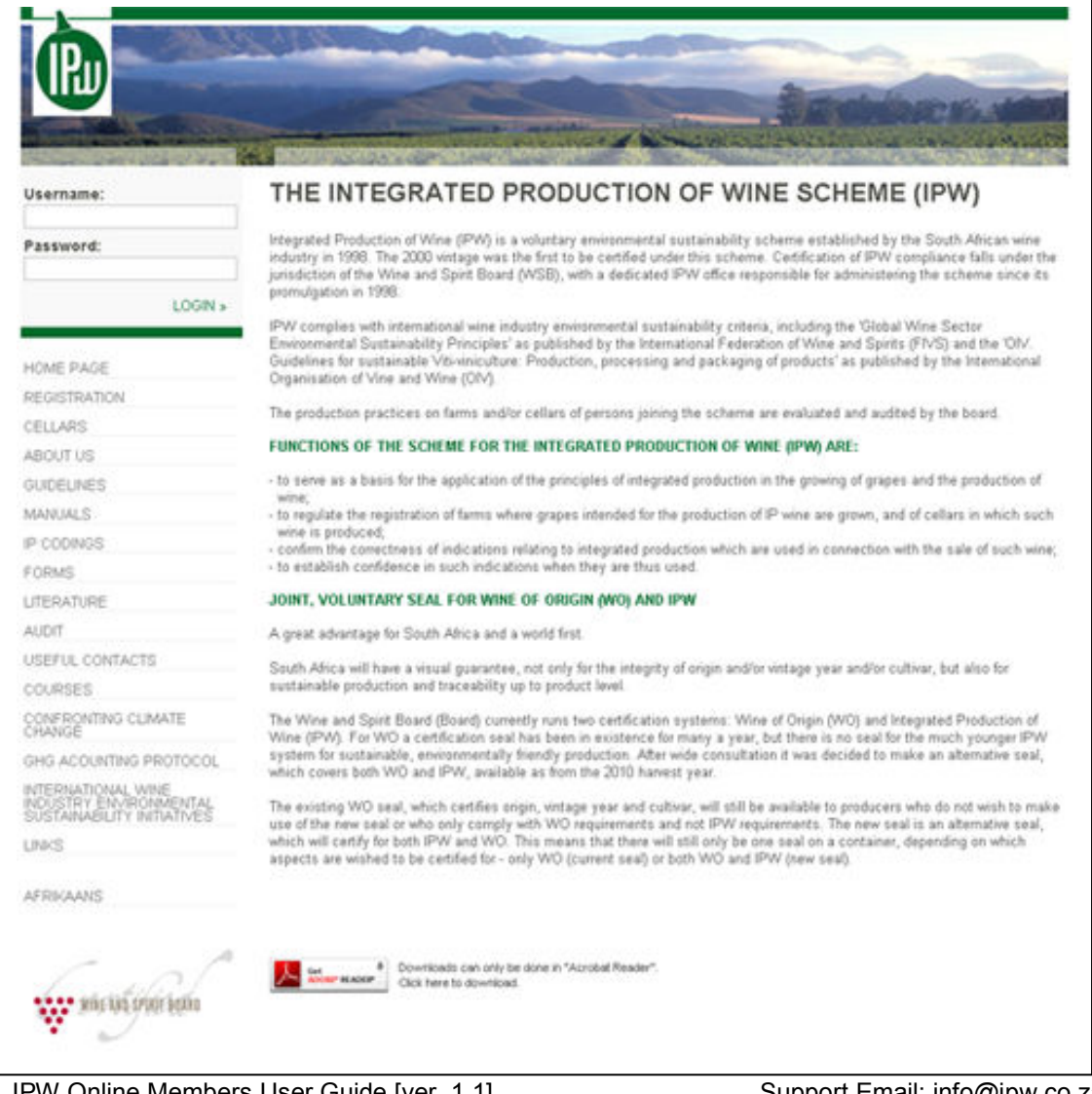

IPW Online Members User Guide [ver. 1.1] Support Email: info@ipw.co.za<br>Copyright © 2010 Support No: +27 21 889 6555

# How to Register

In order for IPW members to access this software they will have to register with SAWIS and be issued a unique SAWIS Number. Register for SAWIS here: http://www.sawis.co.za/register.php

Once you have you SAWIS number you can register on the IPW website by clicking on REGISTRATION or by following this link:

http://www.ipw.co.za/registration.php.

The following details will need to be supplied in order to have a successful application:

- 1. Title
- 2. First Name
- 3. Last Name
- 4. Telephone Number
- 5. Email Address
- 6. If you know your SAWIS name and SAWIS number you may select it

from the Member Group Dropdown. You may select "I will apply

later" if you wish to select a group at a later stage.

Note: If you can't find your Member Group on the drop down please contact IPW.

7. Please also enter the Security Code.

Click the **Register** » button to submit your registration. An IPW staff member will evaluate your submission and if it is approved send you your USERNAME and PASSWORD to the Email address you entered in the Registration Page.

# How to Login

Enter your unique Username and Password into the Login box on the left hand side of the page:

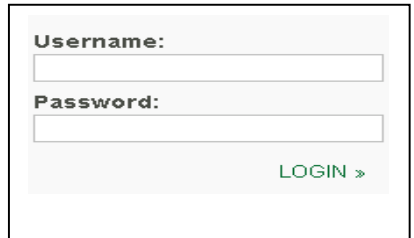

Click the **LOGIN >>** button to continue.

If you have more than one profile linked to your name, you will be prompted to select the Member Group you will be working with from the dropdown menu provided :

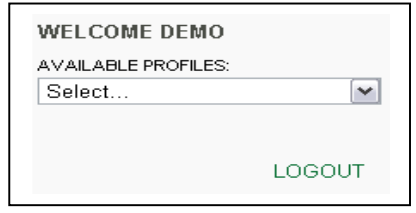

You can change your profile at any stage by clicking the CHANGE PROFILE link in admin MENU.

PLEASE NOTE: If you are only linked to a single profile you will be taken directly to the next step.

Once you have selected a profile, the following admin menu will appear. Please note that this is just an example and depending on what role you have your Menu may appear differently.

#### WELCOME DEMO

**CURRENT PROFILE: DEMO FARM & CELLAR** 

CHANGE PROFILE

CONTACT DETAILS

MEMBER MANAGEMENT

EVALUATION FORMS

LOGOUT.

< Your Current Profile will appear in Bold Text

< Click CHANGE PROFILE to select another profile

- < Click CONTACT DETAILS to edit your info.
- < click MANAGEMENT to edit your Members.

< click EVALUATIONS FORMS to create or edit your IPW Forms

< Click here to Logout of the System

IPW Online Members User Guide [ver. 1.1] Support Email: info@ipw.co.za<br>Copyright © 2010 Support No: +27 21 889 6555

# How to complete a Farm Form

The forms should be completed in conjunction with the guidelines and manuals available from the IPW website.

You need to be logged into the IPW Website to complete IPW Forms. Make sure that you have selected the correct profile before you continue Click on **EVALUATION FORMS** in you admin menu, the following page will appear:

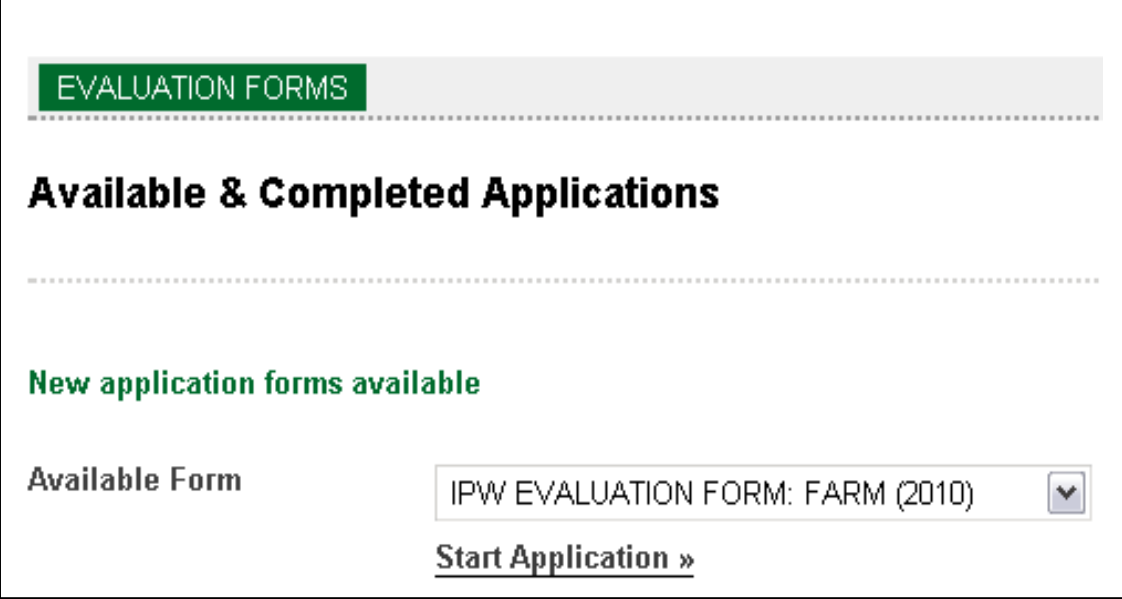

Select the IPW EVALUATION FORM: FARM in the dropdown. Once you have made you selection, click on **Start Application** »

The new Form will appear at the top of the list as see below:

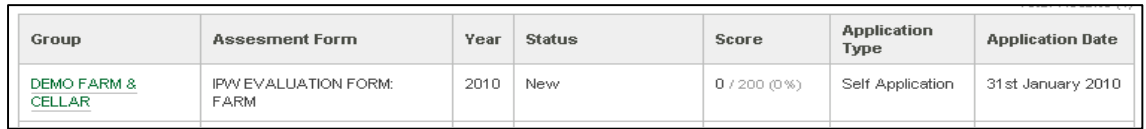

Click on the Group Name for the new form to begin, in this example it is:

#### DEMO FARM & CELLAR

IPW Online Members User Guide [ver. 1.1] Support Email: info@ipw.co.za<br>Copyright © 2010 Support No: +27 21 889 6555

The following header will appear.

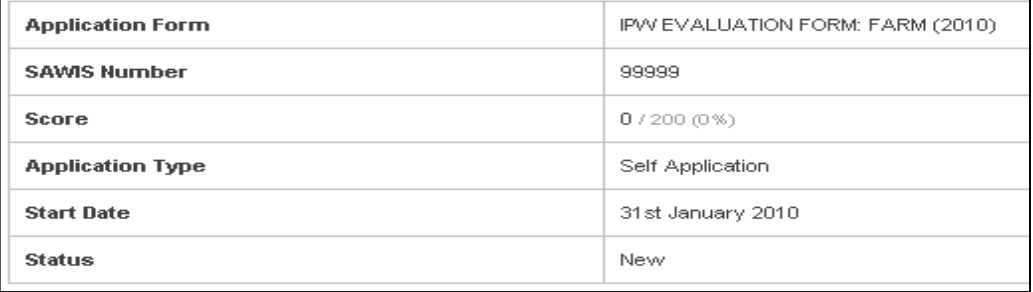

This Header displays the information related to the Selected Form, Your current profiles SAWIS number, you current Score, The Application Type, The Date the Form was Started and the status of the Form Just below the form header, is the actual FARM form:

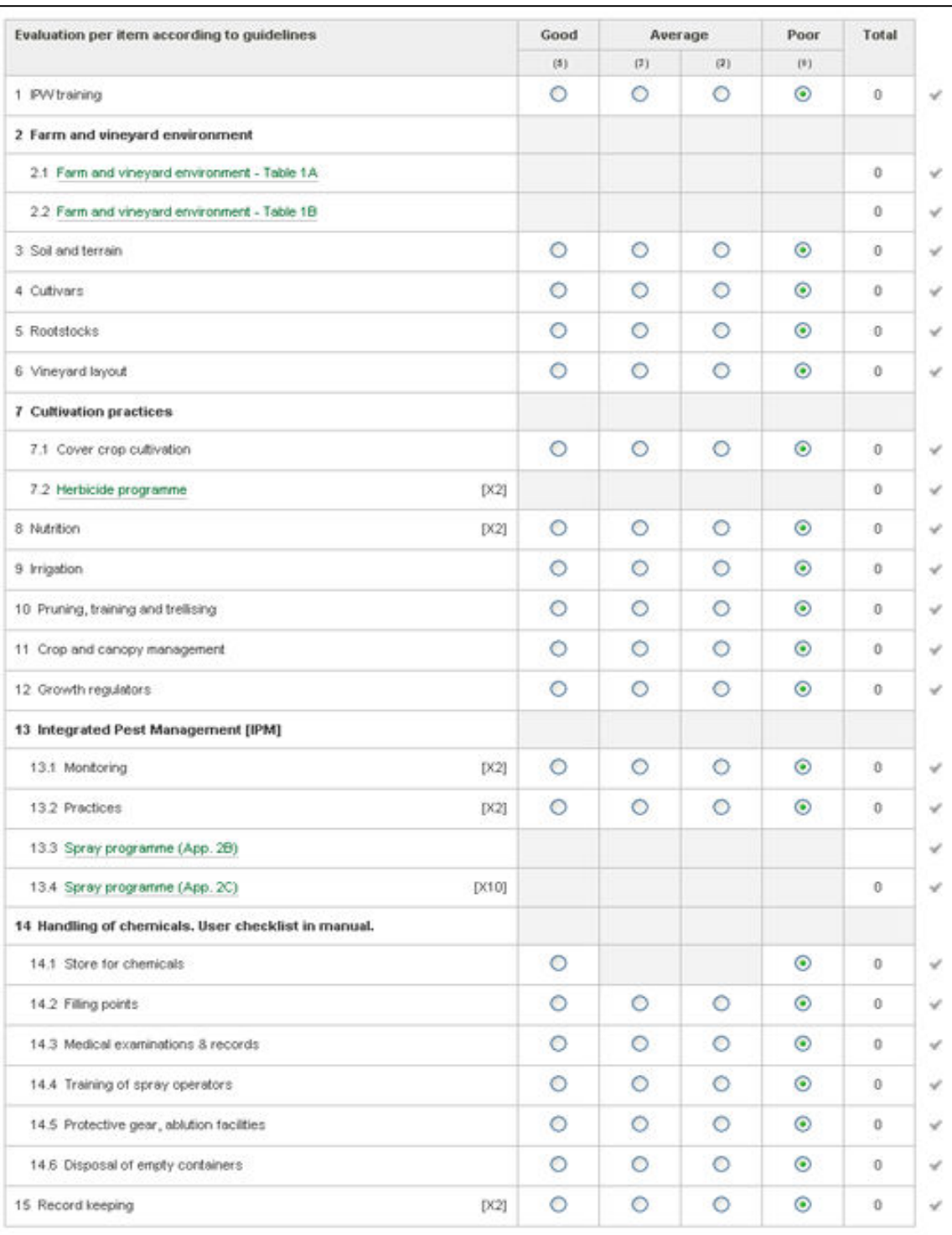

This is what the Main Farm Form looks like:

IPW Online Members User Guide [ver. 1.1] Support Email: info@ipw.co.za Copyright © 2010 Support No: +27 21 889 6555

Under the FARM Form you'll find the SUBMIT FORM button, real time Score and Declaration:

 $0/200(0\%)$ Submit Form Hereby is confirmed that the evaluation forms were completed and submitted as<br>prescribed, together with any action plans required, if any of the criteria to qualify for<br>an IPW certificate under 2.3 of Section F were not co

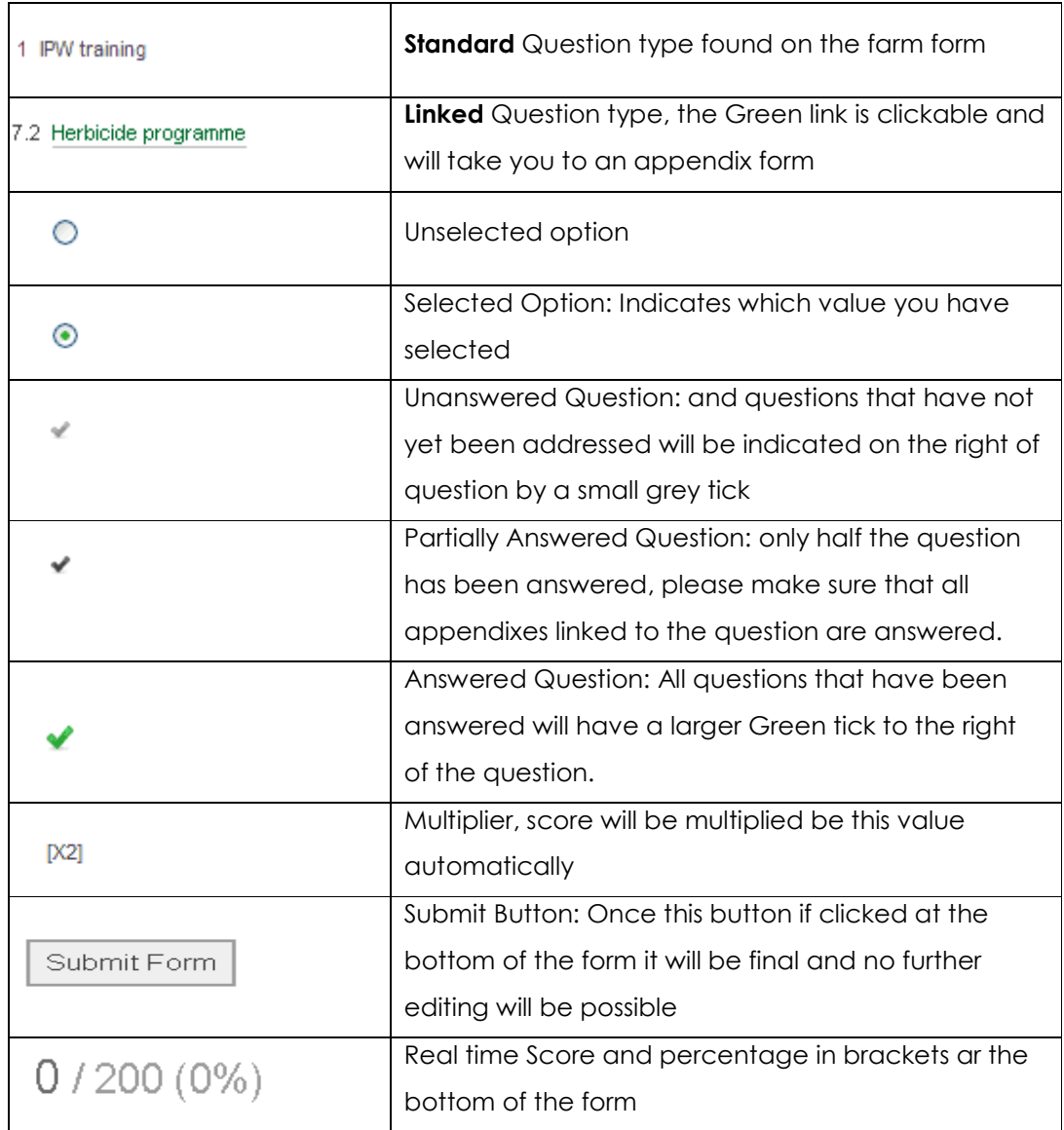

#### The Table below describes the various items on the form:

IPW Online Members User Guide [ver. 1.1] Support Email: info@ipw.co.za<br>Copyright © 2010 Support No: +27 21 889 6555

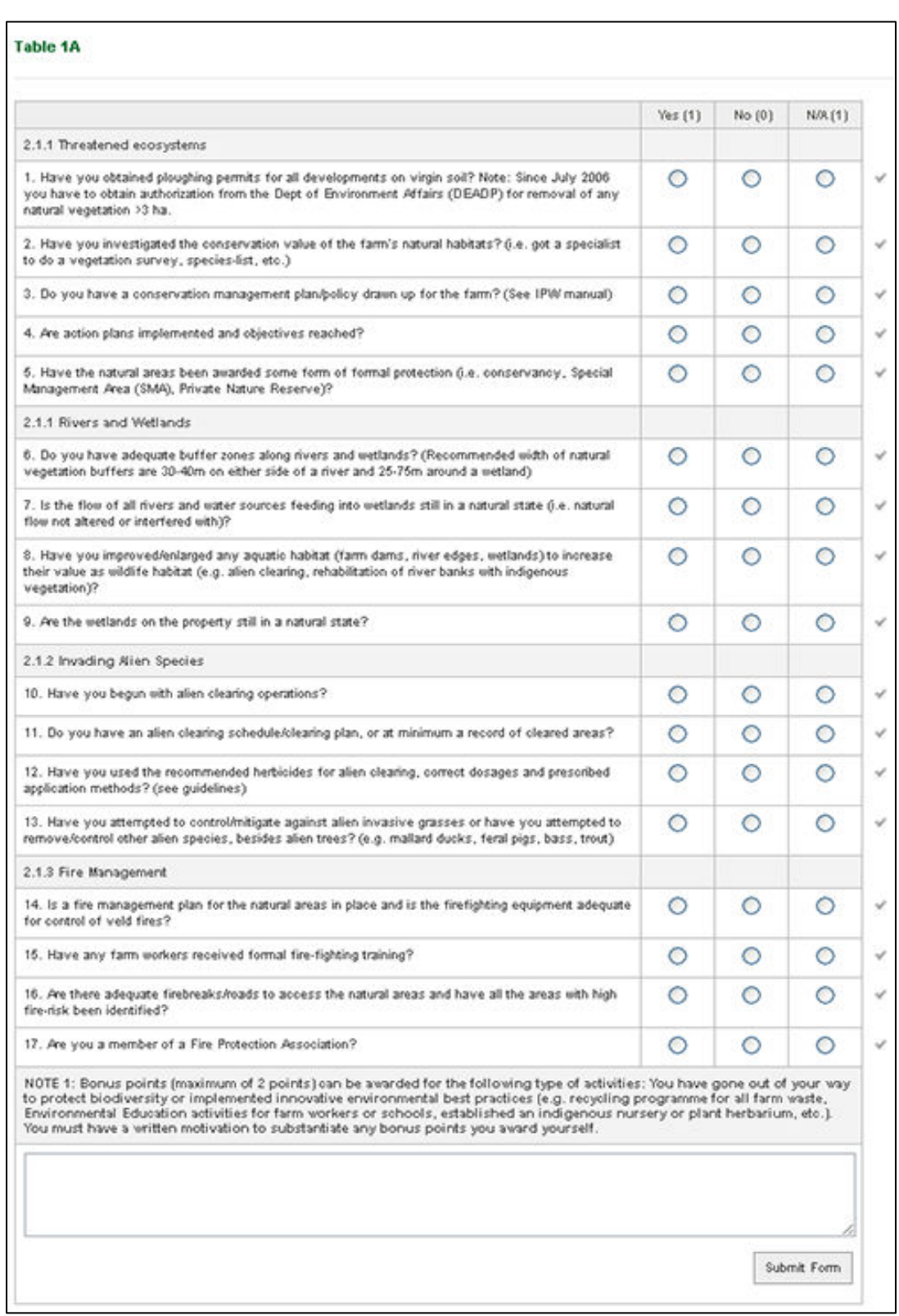

Use Farm and vineyard environment links to access the BIODIVERSITY FORMS:

IPW Online Members User Guide [ver. 1.1] Support Email: info@ipw.co.za Copyright © 2010 Support No: +27 21 889 6555

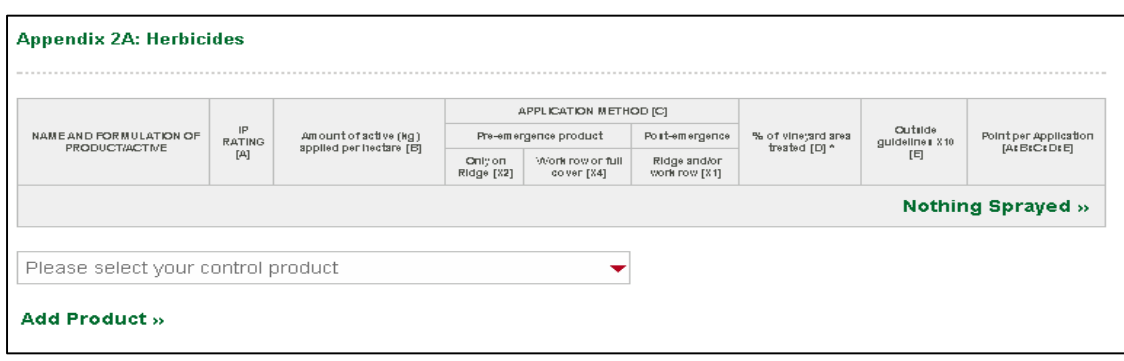

Click Herbicide program link to access the Appendix 2A: Herbicides Form:

Click Spray program (App. 2B) link to access the Appendix 2B: Pesticides &

Nematicides Form:

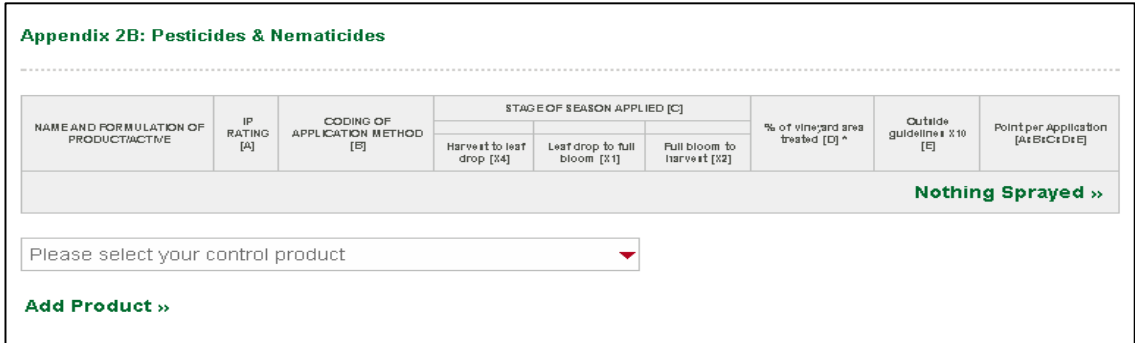

#### Click Spray program (App. 2C) link to access the Appendix 2C: Disease

Control Products:

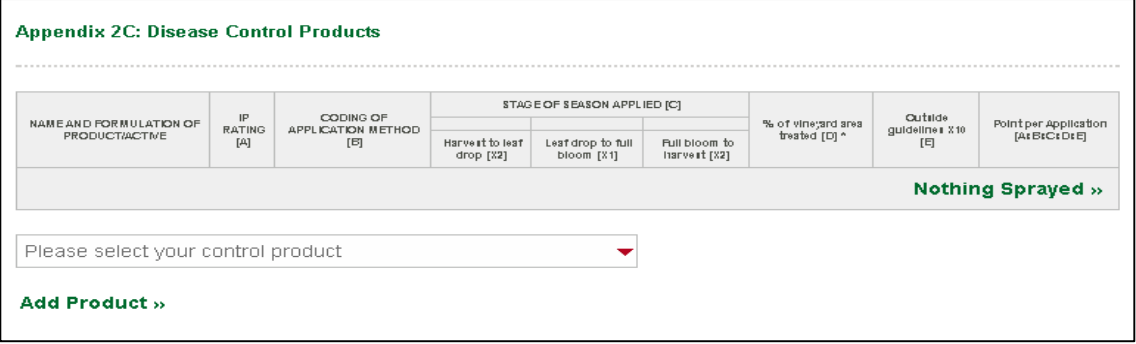

IPW Online Members User Guide [ver. 1.1]<br>Copyright © 2010

### How to Complete Table 1A and 1B

The method to complete Appendixes on the Biodiversity Questionnaires is as follows:

- 1. Both Forms are accessed by clicking on the relevant links in the main form, 2.1 Farm and vineyard environment - Table 1A and 2.2 Farm and vineyard environment - Table 1B
- 2. Every Question has a possible answer of YES, NO or N/A. Answers of YES and N/A give you a score of 1 point each, while NO gives 0 points.
- 3. An answer MUST be selected for every question, as it is in the main form, grey ticks indicate unanswered questions and green ticks indicate answered questions.
- 4. Once you have answered all the questions, you may add a note at the bottom of the form describing a method of good farming practice that has not been addressed by the preceding questions; these extra comments will add 2 points to your total score, thus making it possible to get 22 Points in total. Please be aware that these bonus points are subject to an audit and can be unallocated at the auditor's discretion.
- 5. Once you are satisfied with all your answers and comments click the 'SUBMIT FORM' button.
- 6. Finally click the Back to Main Form » button to return to the main form. You may return to this form at any stage while you are still editing the main form, once you click submit on the main form the appendixes also become final and no further editing will be permitted.

### How to Complete the Appendix Forms

The method to complete Appendixes 2A, 2B and 2C is as follows:

#### Appendix 2A: Herbicides

1. Select the a products that you used one at a time from the dropdown:

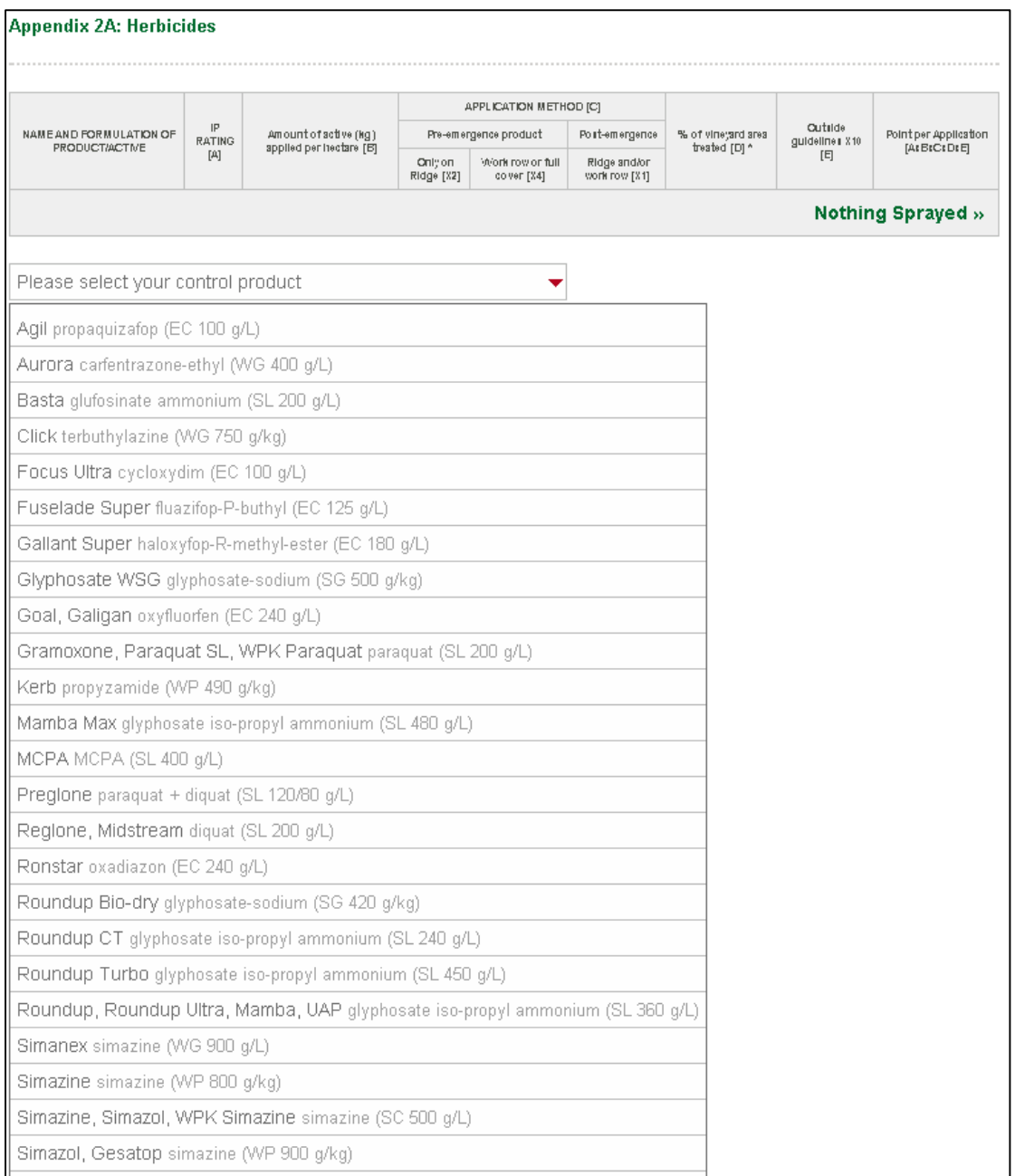

IPW Online Members User Guide [ver. 1.1] Support Email: info@ipw.co.za Copyright © 2010 Support No: +27 21 889 6555

Next click the **Add Product >>** Button, repeat this step until all your

Products are displayed in the List above the dropdown.

Click (remove) to delete an incorrectly added product.

NB: If you have not sprayed anything, you **MUST** click the 'NOTHING

**SPRAYED'** button; this tells the system to allocate the maximum amount of Points to you. Remember Appendixes 2B and 2C have their scores worked out and then automatically graded please refer to the guidelines for more information.

Your screen should now have a list of the products you used, example:

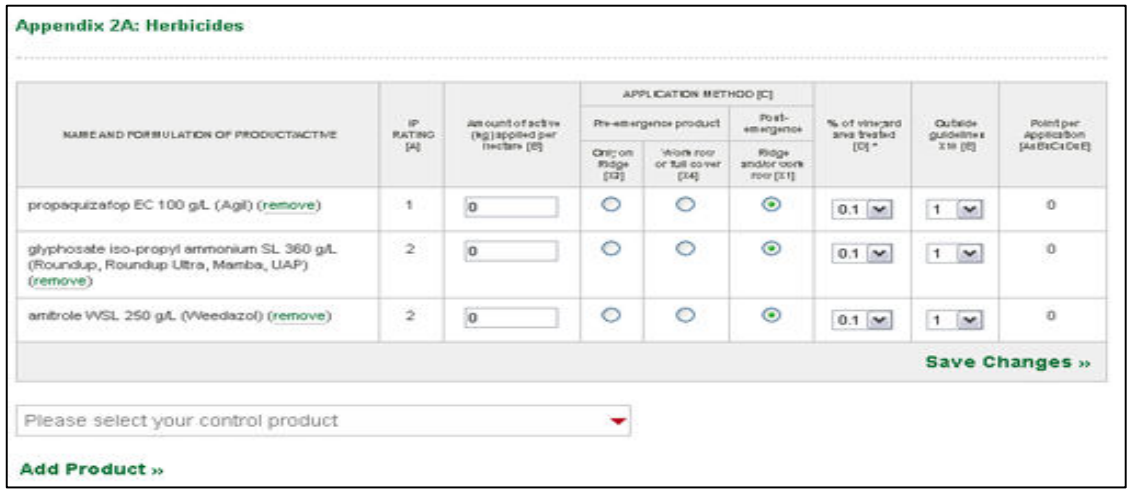

- 2. For each product you will have to select the 'Amount of active (kg) applied per hectare [B]', you **MUST** enter a number in kilograms. Refer to the manual to assist you with selection of correct concentration.
- 3. For each product you will have to select the 'APPLICATION METHOD [C]', you MUST click one of the options available to you.
- 4. For each product you will have to select the '% of vineyard area treated [D]', you **MUST** select a value from the drop down.
- 5. For each product you will have to select the 'Outside guidelines X10 [E]', you **MUST** select a value from the drop down.
- 6. The scores are automatically counted, and inserted into column 'Point per Application [AxBxCxDxE]'
- 7. Once you are satisfied with your selections you **MUST** click the 'Save Changes >>' button. This button can be clicked at any stage to save your progress. **WARNING**: if you skip this step you will lose the changes made in steps 2 through 6.
- 8. Finally click the Back to Main Form » button to return to the main form. You may return to an Appendix to edit it until the main form has been submitted.

#### Appendix 2B: Pesticides & Nematicide & Appendix 2C: Disease Control Products

1. Select the products that you used one at a time from the dropdown as you did for the herbicide program. Next click the Add Product >> Button, repeat this step until all your Products are displayed in the List above the dropdown. Click (remove) to delete an incorrect product. NB: If you have not sprayed anything, you **MUST** click the 'NOTHING **SPRAYED'** button; this tells the system to allocate the maximum amount of Points to you. Remember Appendixes 2B and 2C have their scores worked out and then automatically graded please refer to the guidelines & manuals for more information.

Your screen should now have a list of the products you used, example:

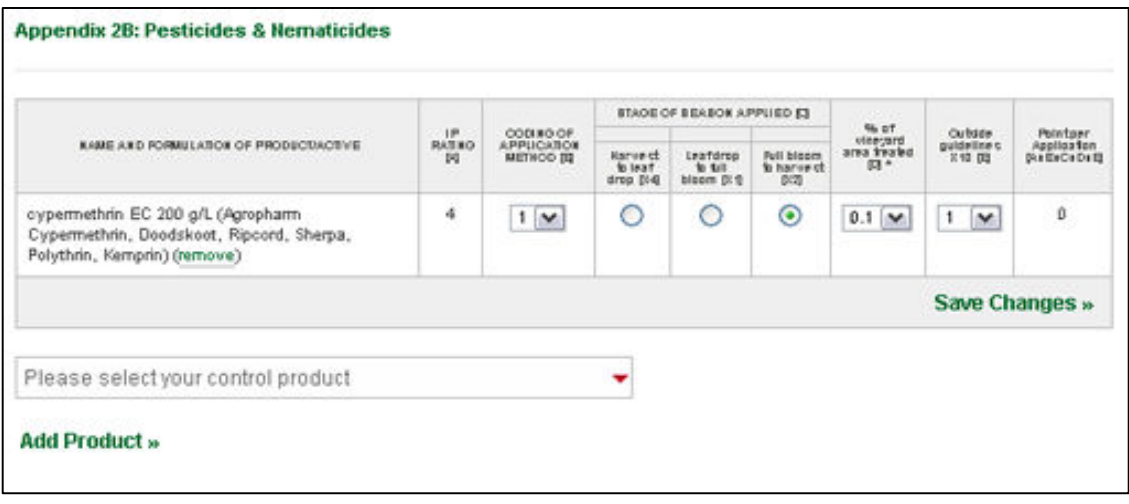

IPW Online Members User Guide [ver. 1.1] Support Email: info@ipw.co.za<br>Copyright © 2010 Support No: +27 21 889 6555

- 2. For each product you will have to select the 'CODING OF APPLICATION **METHOD [B]', you MUST** select a value from the dropdown.
- 3. For each product you will have to select the 'STAGE OF SEASON APPLIED [C]', you MUST click one of the options available to you.
- 4. For each product you will have to select the '% of vineyard area treated [D]', you **MUST** select a value from the drop down.
- 5. For each product you will have to select the 'Outside guidelines X10 [E]', you **MUST** select o value from the drop down.
- 6. The scores are automatically counted, and inserted into column 'Point per Application [AxBxCxDxE]'
- 7. Once you are satisfied with your selections you **MUST** click the 'Save Changes >>' button. This button can be clicked at any stage to save your progress. WARNING: if you skip this step you will lose the changes made in steps 2 through 6.
- 8. Finally click the **Back to Main Form** » button to return to the main form. You may return to this form at any stage while you are still editing the main form, once you click submit on the main form the appendixes also become final and no further editing will be permitted.

# How to SUBMIT the Farm Form

Once you are satisfied that you have completed all of the Questions and Appendixes correctly you may Click the **SUBMIT FORM** Button at the bottom of the main form. Please be aware that by clicking submit, you are agreeing to the declaration at the bottom of the form and you will thereafter no longer be able to change any of the submitted answers unless you contact the IPW office in writing to request changes to be made.

### How to complete a Cellar Form

You need to be logged into the IPW Website to complete IPW Forms. Make sure that you have selected the correct profile before you continue Click on **EVALUATION FORMS** in you admin menu, the following page will appear:

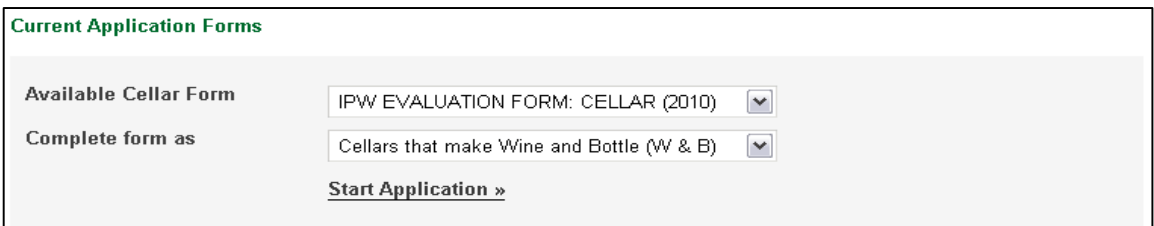

Select the IPW EVALUATION FORM: CELLAR in the dropdown.

Next select what you will be completing the form as.

The options are as follows:

- Cellars that make Wine and Bottle (W & B) including if you make use of mobile bottling on your site.
- Cellars that make wine ONLY (W)
- Bottlers ONLY (B)

Once you have made your selections, click on **Start Application** » button.

The following Form header will appear above the Cellar form.

This Header displays the Selected Form, Complete as, SAWIS number,

your current Score, The Application Type, The Date the Form was Started,

the status on the Form.

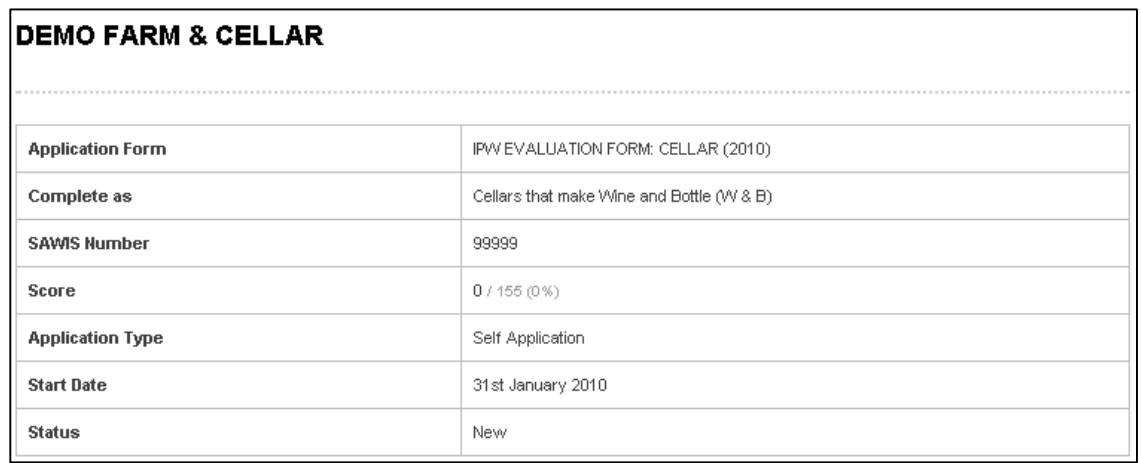

IPW Online Members User Guide [ver. 1.1] Support Email: info@ipw.co.za<br>Copyright © 2010 Support No: +27 21 889 6555

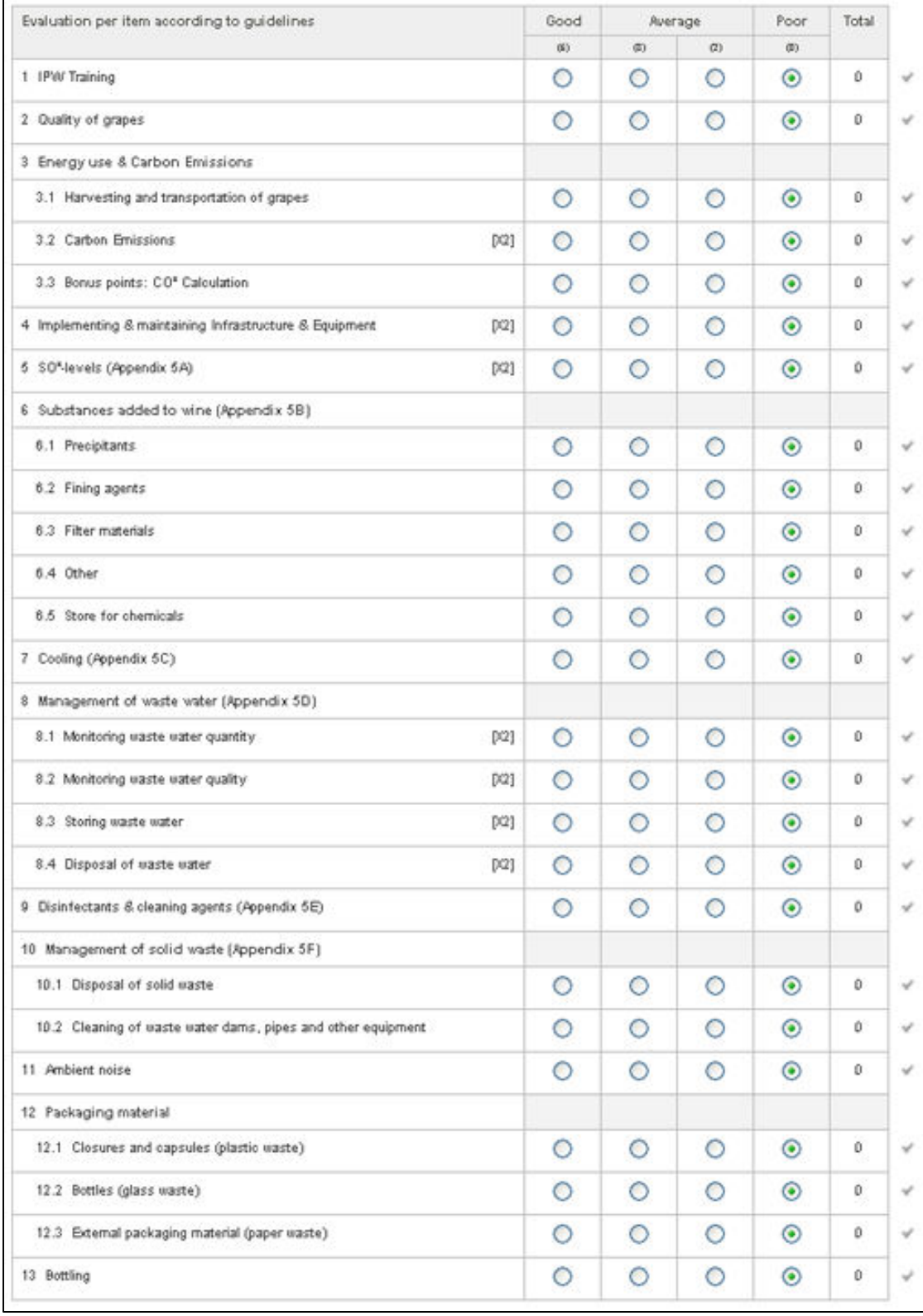

#### Just below the form header, is the actual CELLAR form:

IPW Online Members User Guide [ver. 1.1] Support Email: info@ipw.co.za Copyright © 2010 Support No: +27 21 889 6555

Under the CELLAR Form you'll find the SUBMIT FORM button, real time Score Tracker and Declaration:

 $0/155(0%)$ Submit Form Hereby is confirmed that the evaluation forms were completed and submitted as<br>prescribed, together with any action plans required, if any of the criteria to qualify for<br>an IPW certificate under 2.3 of Section F were not co

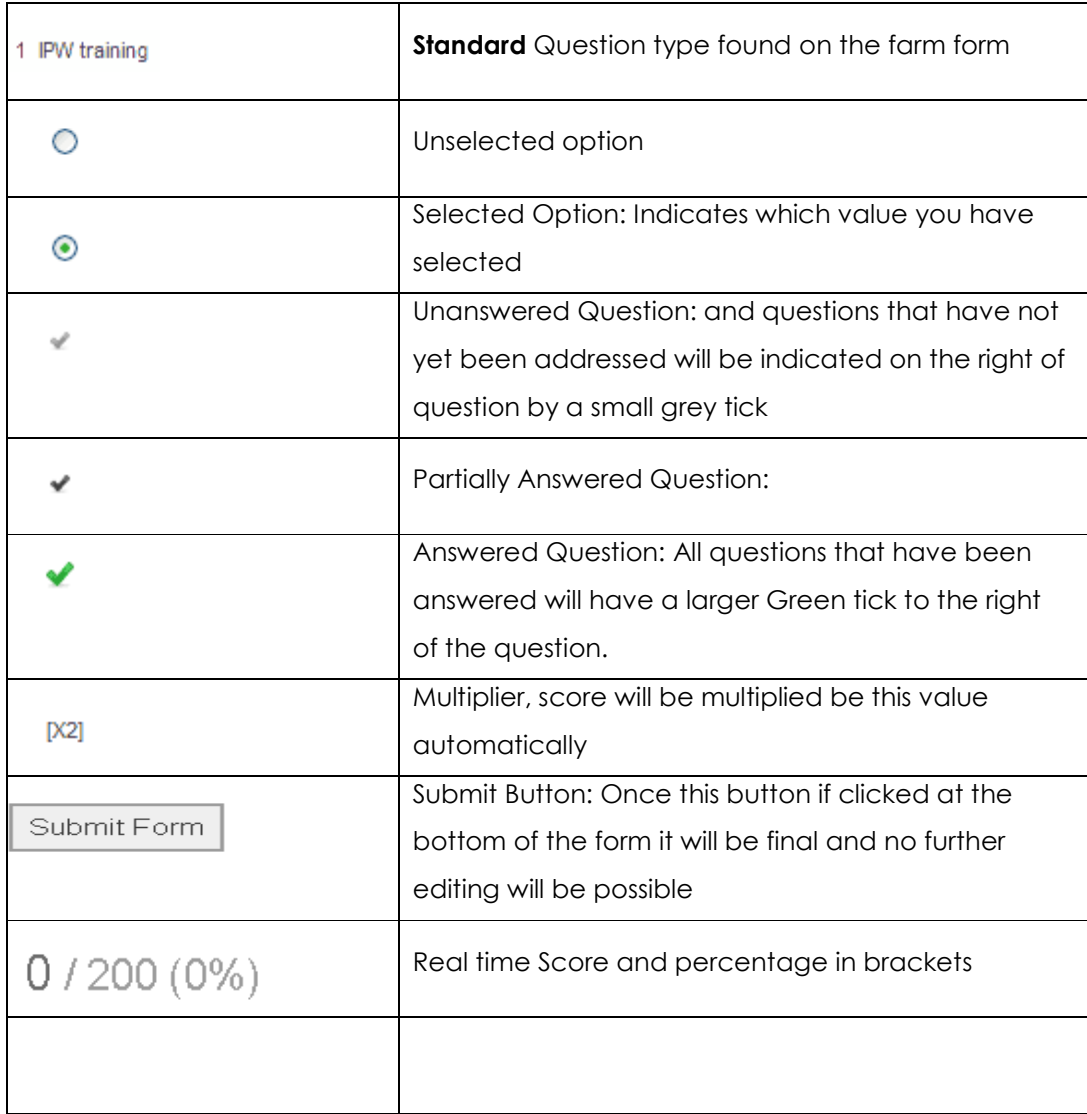

#### The Table below describes the various items on the form:

IPW Online Members User Guide [ver. 1.1] Support Email: info@ipw.co.za<br>Copyright © 2010 Support No: +27 21 889 6555

# How to SUBMIT the Cellar Form

Once you are satisfied that you have completed all of the Questions correctly you can click the **SUBMIT FORM** Button at the bottom of the main form. Please be aware that by clicking submit, you are agreeing to the declaration at the bottom of the form and you will thereafter no longer be able to change any of the submitted answers unless you contact the IPW office in writing to request changes to be made.

# How to edit you Details

1. Click on CONTACT DETAILS on in the admin menu, the following page will appear:

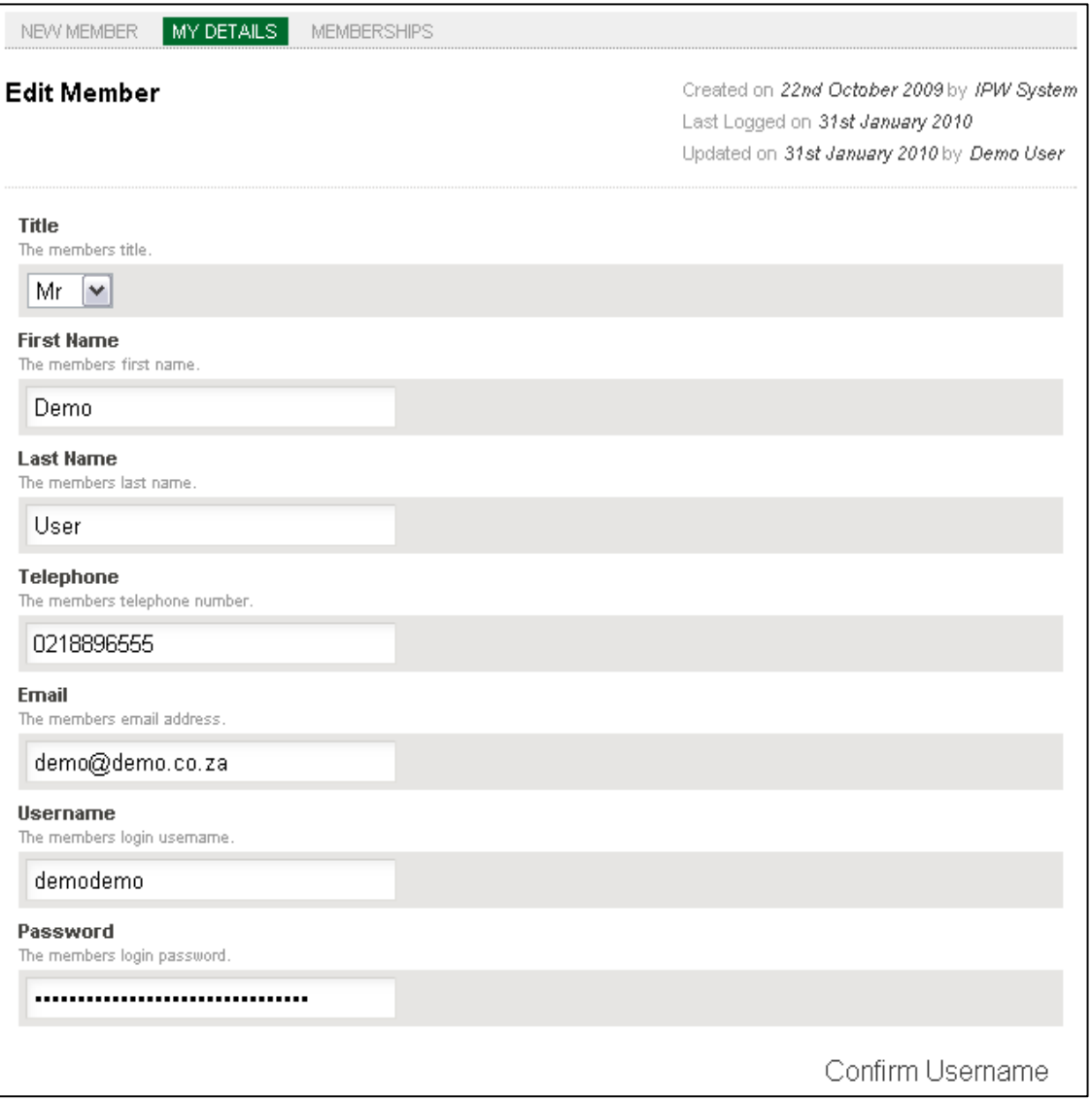

2. You can use this form to change any of your details. Once you are satisfied with the changes you can click on Confirm Username and then **update** >>

IPW Online Members User Guide [ver. 1.1] Support Email: info@ipw.co.za<br>Copyright © 2010 Support No: +27 21 889 6555

# How to edit your Membership Groups and Roles

1. Click on CONTACT DETAILS on in the admin menu, the following page will appear below your contact information:

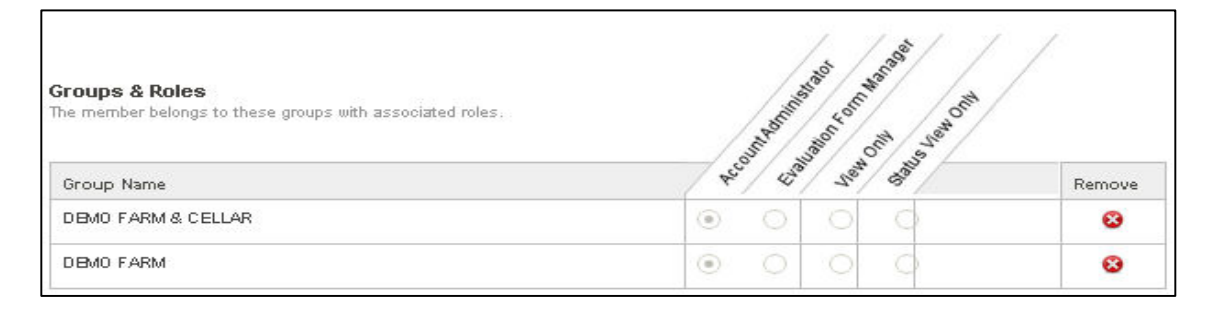

2. Depending on your level of access, you may be able to change roles on each of the GROUPS you have access to. You can also remove GROUPS from your name by clicking on the in the remove column.

NOTE: You may contact the relevant Account Administrator to make changes for you or if you have any questions about the account.

### How to Request to join a new group

1. Click on CONTACT DETAILS on in the admin menu, the following page will appear below your contact information:

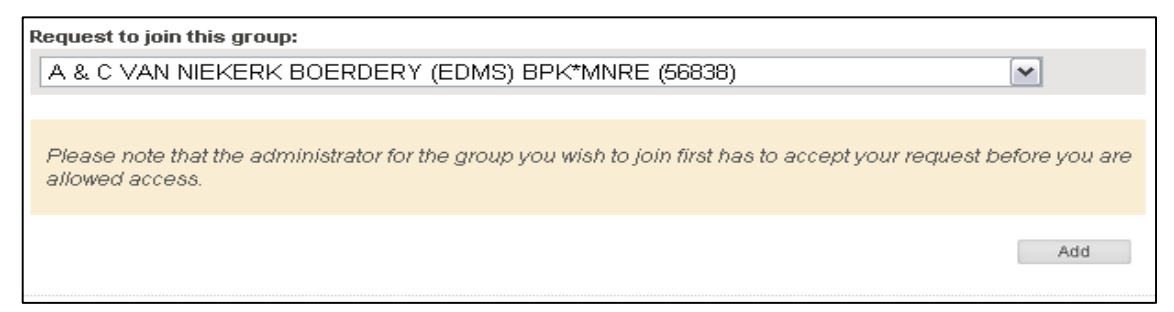

#### 2. Select the required group from the dropdown and click the Add

#### button.

Please note that the administrator for the group you wish to join first has to accept your request before you are allowed access.

IPW Online Members User Guide [ver. 1.1] Support Email: info@ipw.co.za<br>Copyright © 2010 Support No: +27 21 889 6555

### How to grant access to a request

Click on MEMBER MANAGEMENT on in the admin menu, the following page will appear below your contact information:

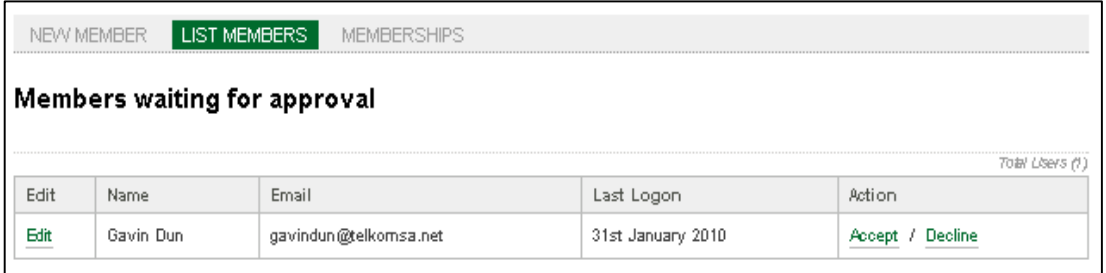

Now click **Accept or Decline**. Next you will have to assign a Role for the new USER. There are 4 Levels of ACCESS:

- 1.1. Account Administrator
- 1.1. Evaluation Form Manager
- 1.2. View Only
- 1.3. Status View Only

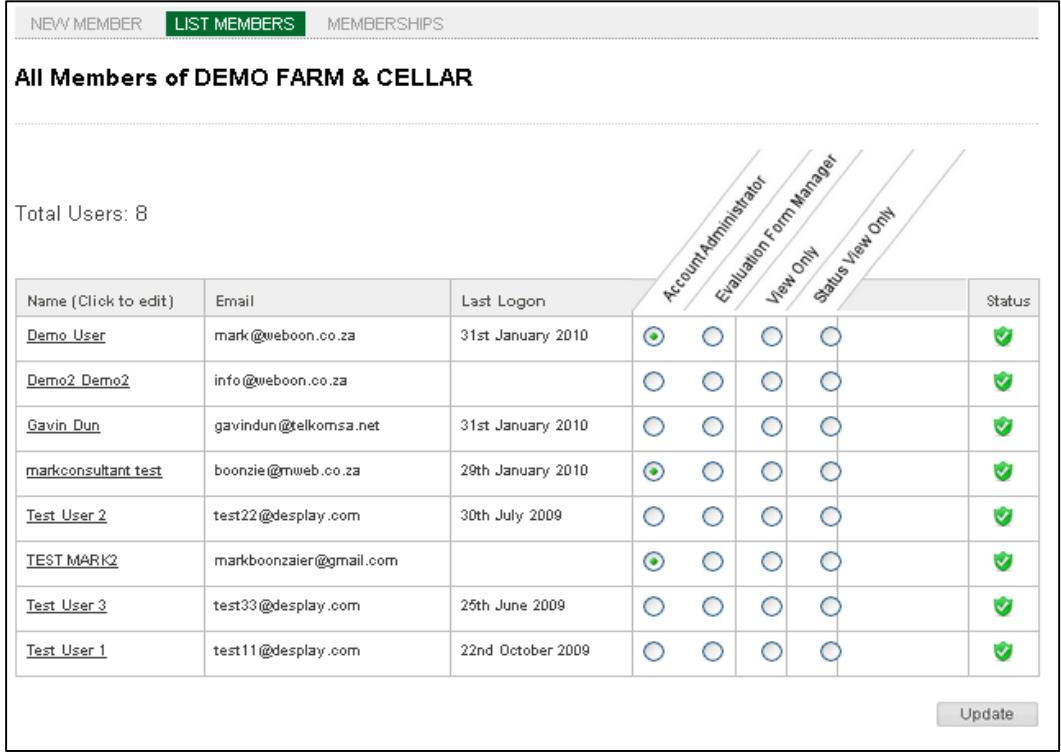

IPW Online Members User Guide [ver. 1.1] Support Email: info@ipw.co.za<br>Copyright © 2010 Support No: +27 21 889 6555

Explanation of the different roles:

- 1.1 Account Administrator has full access to the groups information and can add/edit Members and Roles for the group as well as Add/Edit Evaluation Forms
- 1.2 Evaluation Form Manager has full access for add/edit Evaluation Forms
- 1.3 View Only Can only view forms can not add or edit forms
- 1.4 Status View Only can only see the IPW status of the group for the current year

### How to add a group to a MEMBERSHIP

Click on MEMBER MANAGEMENT on in the admin menu, then on MEMBERSHIPS in the top menu.

Now tick on the MEMBERSHIP you wish the group to join and click update. In this example the Group can join BWI.

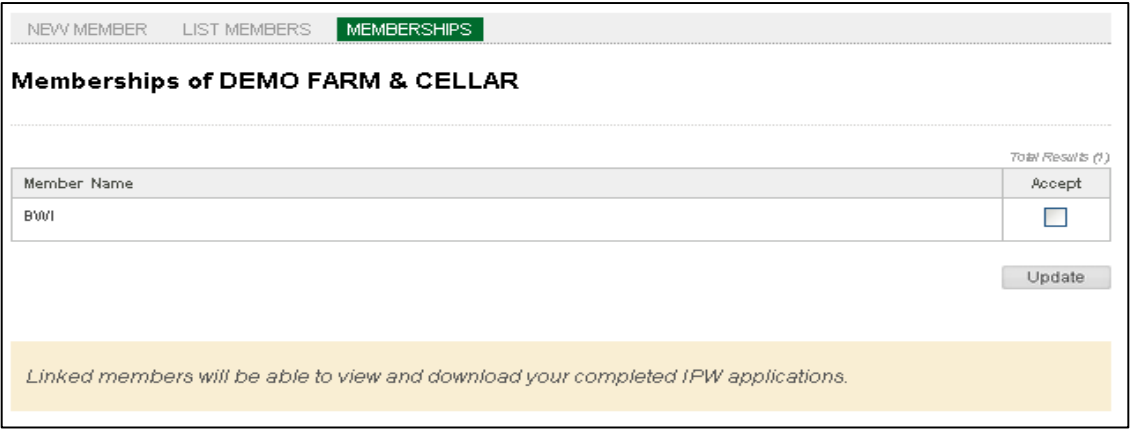

**PLEASE NOTE** – by adding groups to memberships you are granting The BWI OFFICE permission to view and download the groups completed IPW applications.

IPW Online Members User Guide [ver. 1.1] Support Email: info@ipw.co.za<br>Copyright © 2010 Support No: +27 21 889 6555